# Instructivo ASAMBLEAS NO PRESENCIALES

De Cooperativas, Fondo de empleados, Asociaciones y otras Entidades con participación homogénea

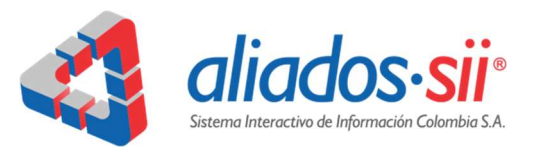

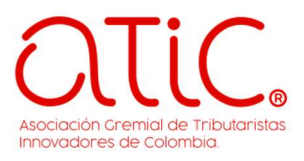

### PROTOCOLO

PARA PARTICIPACION EN LA ASAMBLEA GENERAL NO PRESENCIAL

18/01/2022 Aliados SII S.A. - ATIC Elisabet Becerra Blanco

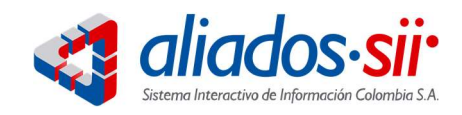

Parte 1

## Acceso a ZOOM

Para la transmisión de la reunión utilizamos la plataforma de Zoom en formato reuniones. A continuación obtendrá la información suficiente para participar en su asamblea no presencial.

#### INSTRUCTIVO PASO A PASO

1. Recibe mensaje con instrucciones de acceso: Usted recibirá un correo electrónico con las instrucciones, recomendaciones y el enlace para ingresar a la reunión de asamblea no presencial. Haga clic en el enlace y siga las instrucciones que le da la plataforma de ZOOM.

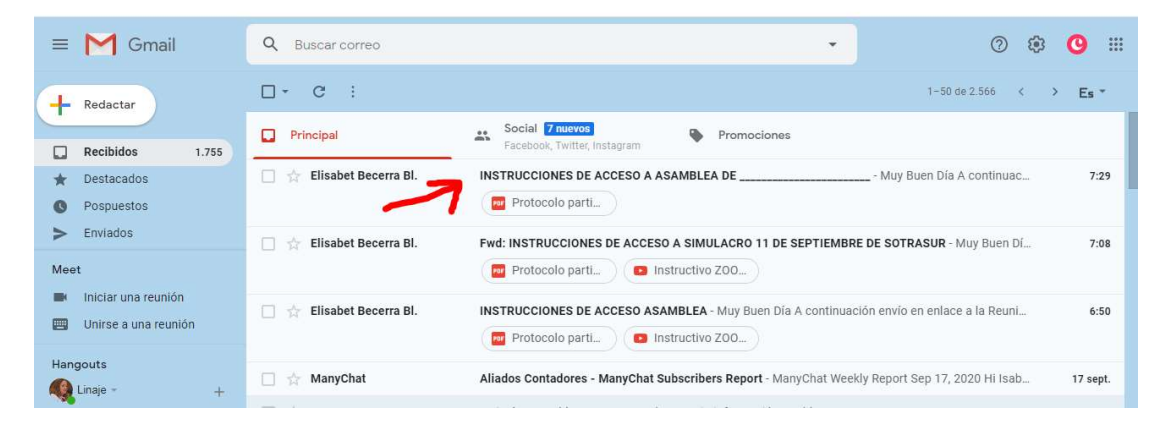

### 2. Abrir el mensaje y hacer clic en el enlace de "REGISTRARSE"

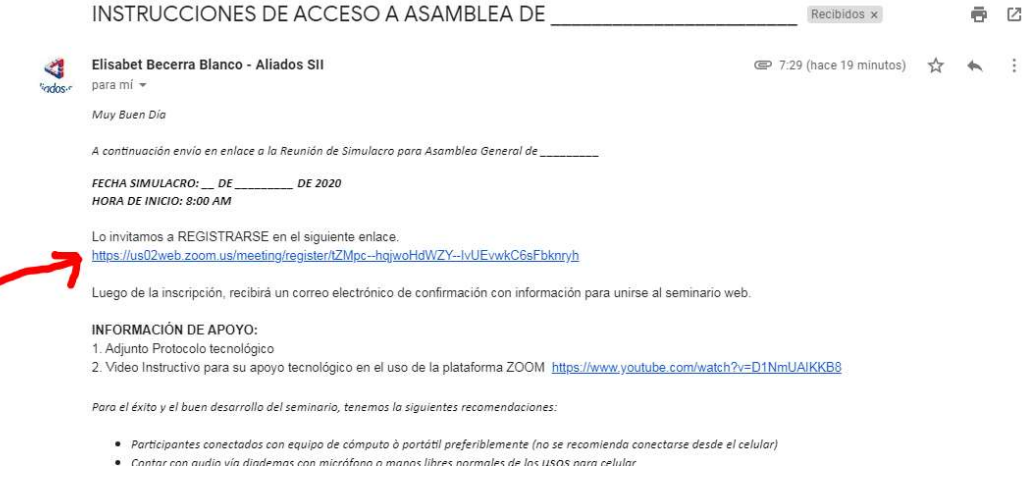

Página 1 de 16

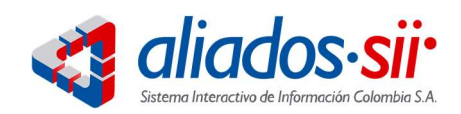

3. Una vez haga clic llega al formulario de registro en zoom y lo diligencia completamente

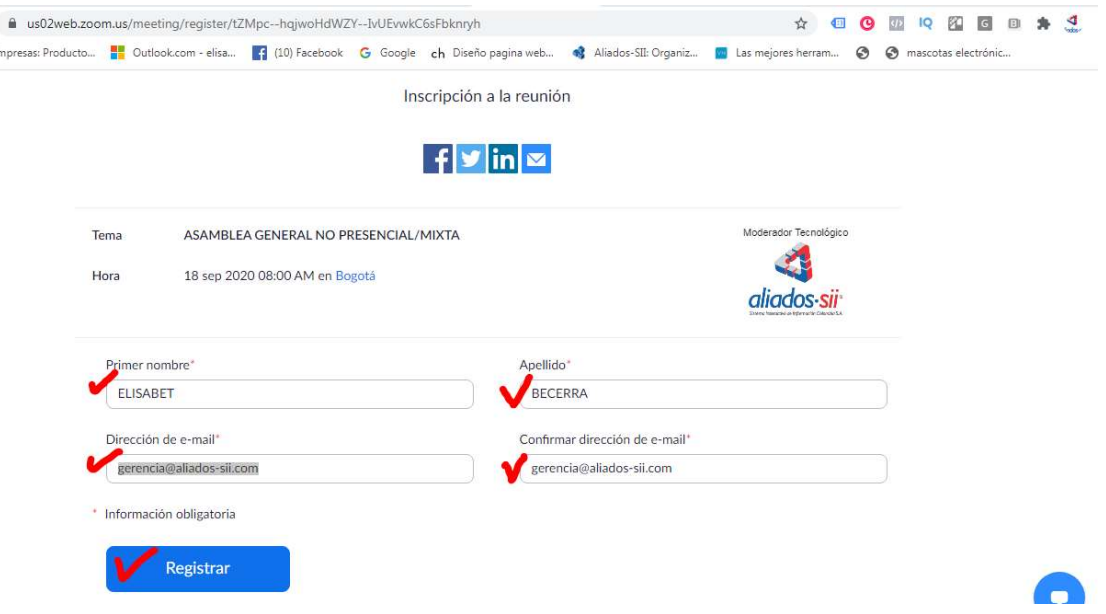

- 1. Cuando hace clic en "REGISTRAR" le llega al correo electrónico un mensaje. El correo electrónico de confirmación entrará en su "bandeja de entrada", en el cual se le ratifican la fecha y hora de la reunión. En caso de no encontrarlo, le recomendamos buscarlo en la bandeja de "correos no deseados" o "spam". Conserve este correo para que no olvide la reunión. NO LO COMPARTA.
- Busque en Spam o no deseados

|  | <b>Gmail – Spam</b><br>$\circ$                                |                             |                                                                                                    |                 |
|--|---------------------------------------------------------------|-----------------------------|----------------------------------------------------------------------------------------------------|-----------------|
|  | $\equiv$<br>Gmail                                             | $\alpha$<br>Buscar correo   | $\odot$<br>ි<br>$\mathbf{v}$                                                                                                    | m<br>Θ          |
|  | Redactar                                                      | $\mathbf{C}$<br>⊓≁          | $1 - 50$ de $2.568$                                                                                                    | Es <sup>*</sup> |
|  | Programados<br>$\approx$                                      | Ω<br>Principal              | Social<br>7 nuevos<br>$\stackrel{\circ}{\sim}$<br>Promociones<br>Facebook, Twitter, Instagram                                          |                 |
|  | Todos<br>$\blacksquare$                                       | marlene florez herr.        | CERTIFICACIÓN - MARLENE FLÓREZ HERRERA Contadora Pública Cel. 3143824550                                                               | 11:50           |
|  | Spam<br>Papelera                                              | marlene, yo 2<br>Y.Y        | RUT - CERTIFICACIÓN - Buenos dias. Cordial saludo. Envío copia del RUT de la empresa TRANSPOR<br>certificacion 00<br>rut y certificaci | 10:39           |
|  | Meet<br>Iniciar una reunión<br>в<br>画<br>Unirse a una reunión | Elisabet Becerra Bl.<br>70F | <b>Protocolo parti</b>                                                                                                    | 7:29            |
|  | Hangouts<br>Linaje -<br>$+$                                   | Elisabet Becerra Bl.        | Fwd: INSTRUCCIONES DE ACCESO A SIMULACRO 11 DE SEPTIEMBRE DE SOTRASUR - Muy Buen Di<br><b>Protocolo parti</b><br>Instructivo ZOO       | 7:08            |
|  | 司司                                                            | Elisabet Becerra Bl.        | INSTRUCCIONES DE ACCESO ASAMBLEA - Muy Buen Día A continuación envío en enlace a la Reuni<br><b>Protocolo parti</b><br>Instructivo ZOO | 6:50            |

Página 2 de 16

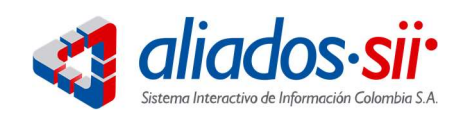

#### o Hotmail – Spam

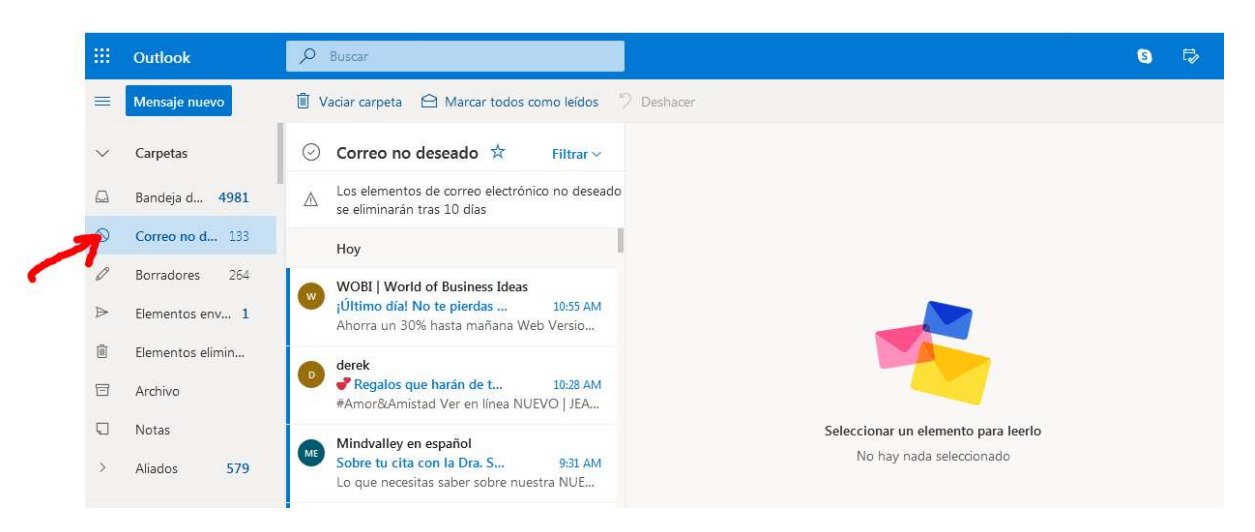

#### 4. Haga clic en el enlace "Haga clic aquí para unirse"

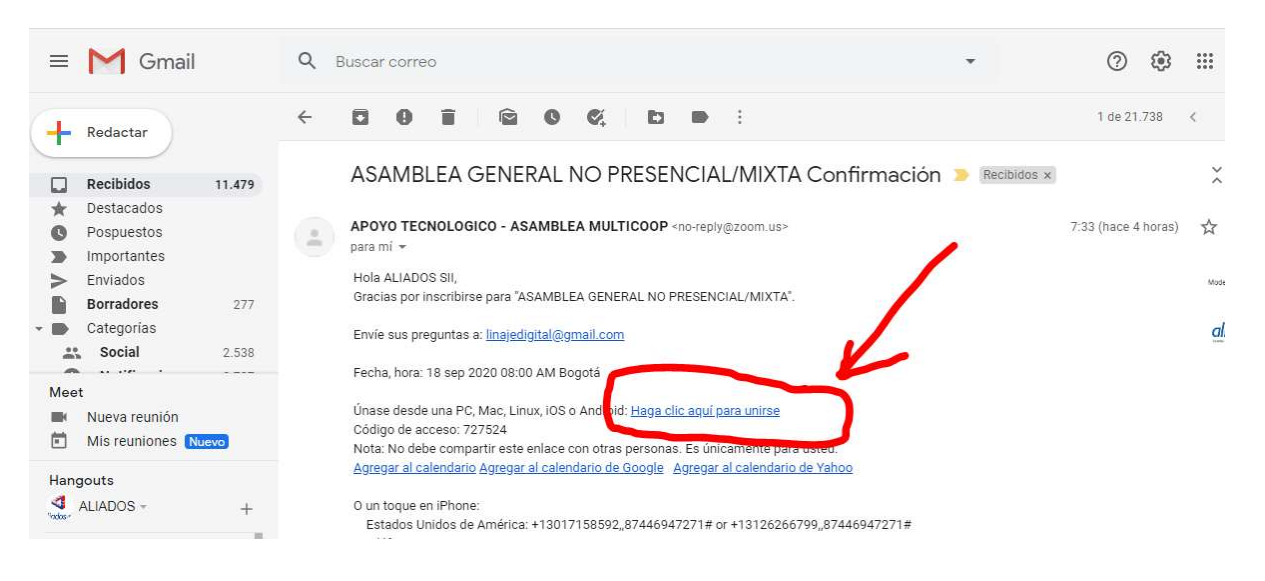

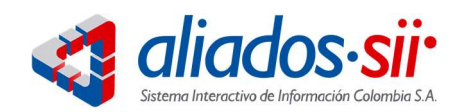

#### 5. SI YA TIENE INSTALADO ZOOM Haga clic en Abrir URL:Zoom Launcher

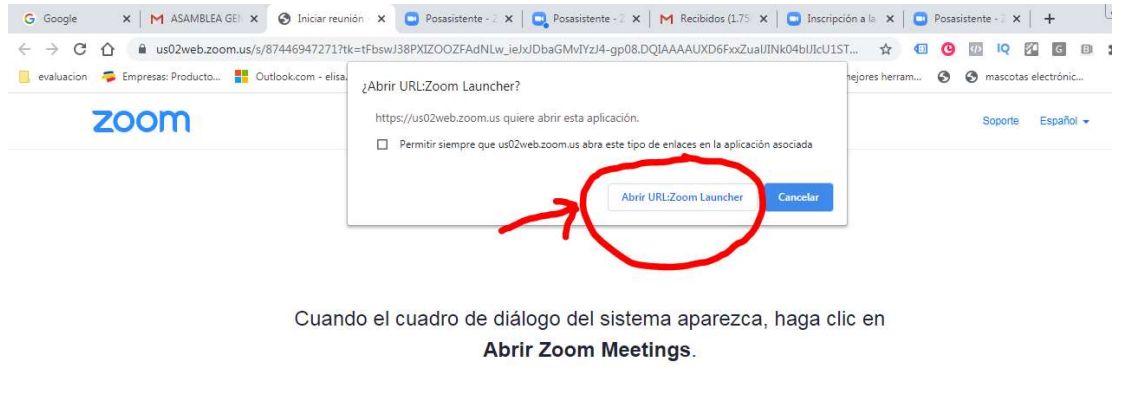

Si tiene instalado el cliente de Zoom, iniciar reunión, o descargue y ejecute Zoom.

### SI NO TIENE INSTALADO ZOOM Haga clic en Descargue y ejecute

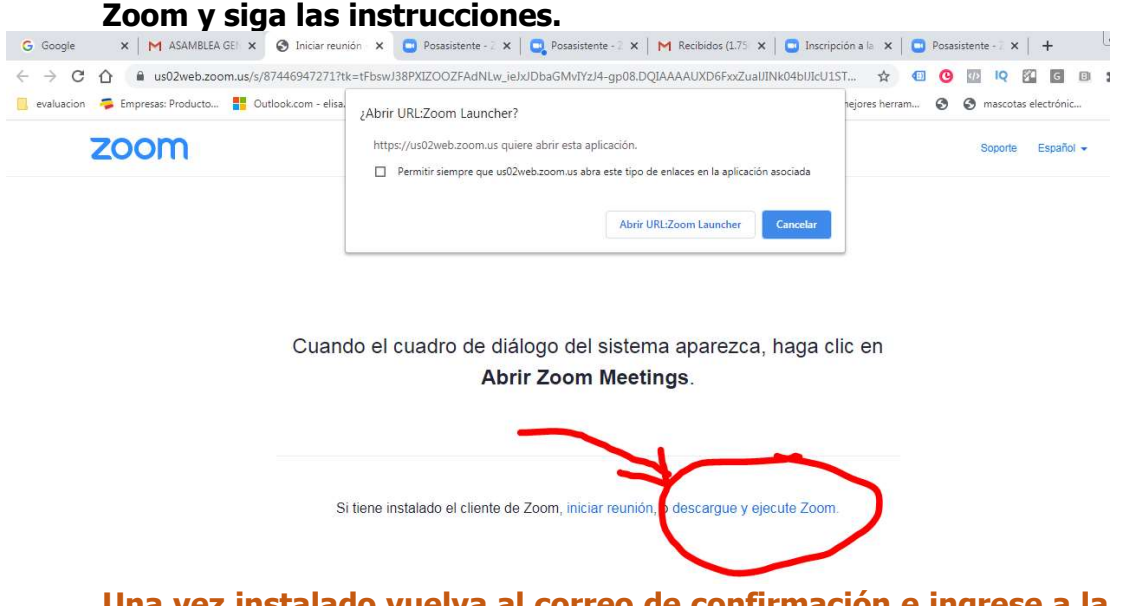

Una vez instalado vuelva al correo de confirmación e ingrese a la reunión. Por favor para ingresar con el audio y poder escuchar "Conecte el audio de su computadora" Así ya estará en la reunión

Página 4 de 16

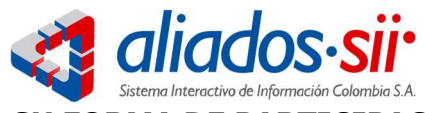

#### SU FORMA DE PARTICIPACION EN LA REUNION DE ZOOM

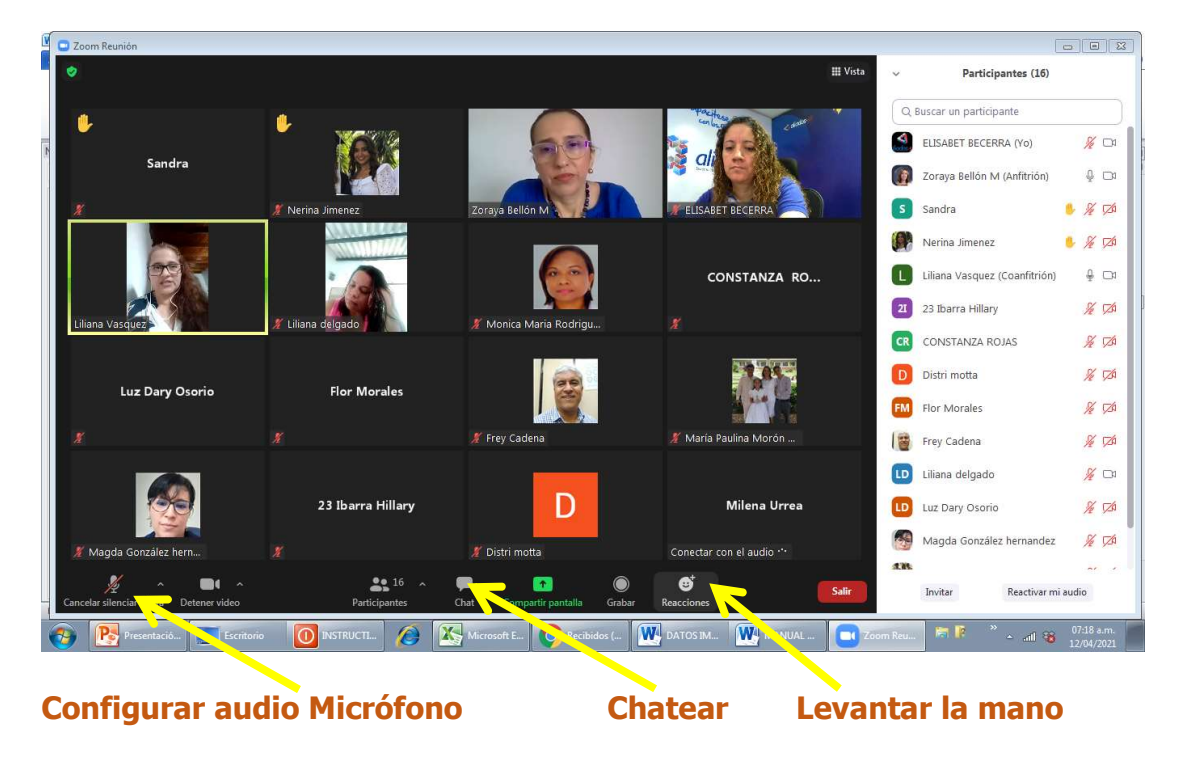

SI NO ESTA ESCUCHANDO POR FAVOR CONECTE SU AUDIO Para conectar su audio haga clic en el auricular así como esta en la imagen compartida y conectelo

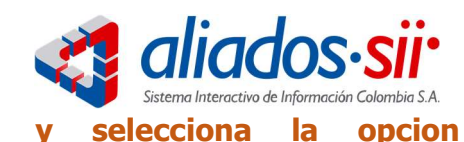

 $\widehat{\mathcal{O}}$ 

 $-$  GR

 $\sqrt{2}$ 

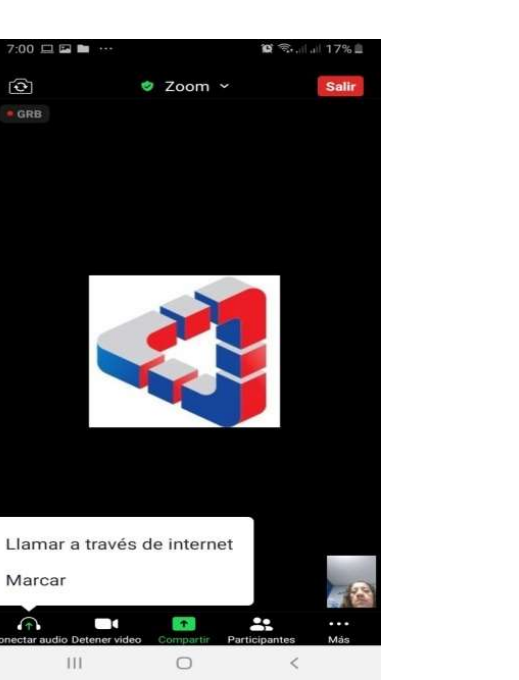

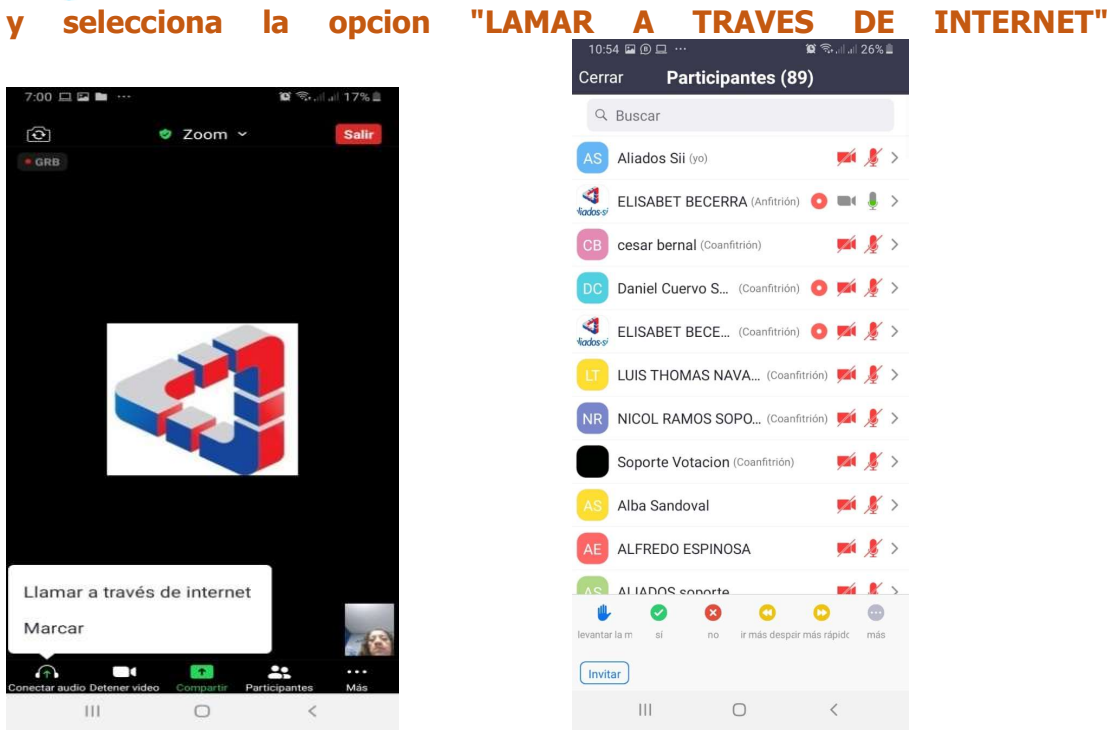

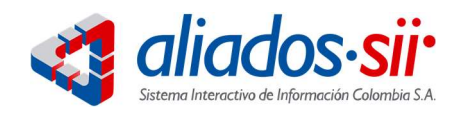

Parte 2

# Recomendaciones Técnicas y Tecnológicas para la Eficiencia de su Reunión

Para el control del quórum y el proceso de votación se utilizará la plataforma voenlinea.com.

#### SIMULACRO

- Se realizará un simulacro. Participe en esa sesión para que se familiarice con la plataforma y facilite su participación durante la asamblea
- En razón al soporte técnico que se pueda requerir, se le recomienda que el día de la Asamblea se conecte por lo menos con una hora de anticipación, con el fin de hacer las pruebas de audio y asegurarse que todo funciona correctamente
- Si alguien le informa que presenta dificultades para ingresar, remítalo al líder de la Asamblea en la Entidad para orientarlo.
- NO REENVIE SU CORREO NI SU ENLACE, YA QUE ES UNICAMENTE PARA USTED. Si lo comparte presentará inconvenientes para Usted y para la Entidad en el registro de la evidencia
- Los correos que usted recibe NO LOS COMPARTA CON OTRAS PERSONAS pues su ingreso es único e identificable para cada participante.

#### ¿Por qué ES IMPORTANTE ASISTIR AL SIMULACRO?

Durante esta jornada se busca capacitar a los asambleístas en el uso de la plataforma garantizando así la conectividad e interacción., con ello lograremos:

- 1. Solucionar con anterioridad las situaciones técnicas de su equipo con la plataforma
- 2. Conoce el protocolo a seguir el día de la asamblea
- 3. Garantizar que las herramientas disponibles en la plataforma para sus manifestaciones funcionará adecuadamente (Micrófono y chat)
- 4. Probar el uso del sistema de votaciones y así definir claramente el mecanismo que más se adapte a su Asamblea en particular

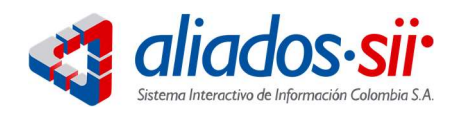

#### RECOMENDACIONES TECNICAS

#### DISPOSITIVO O EQUIPO PARA CONECTARSE

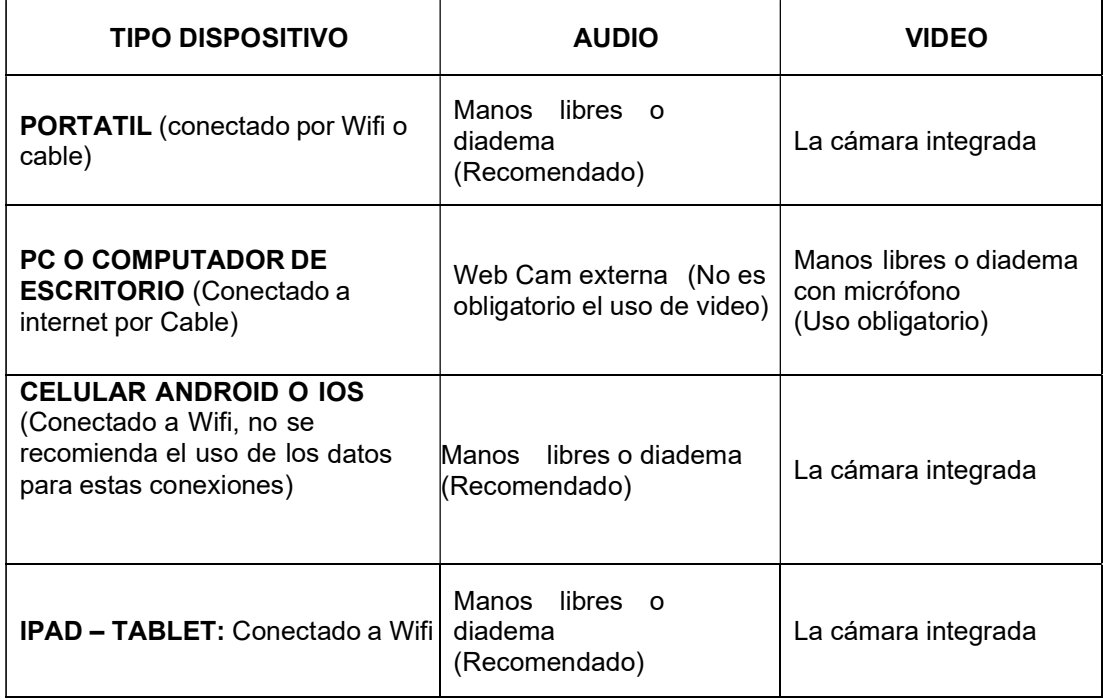

#### CONECTIVIDAD Y DISPONIBILIDAD DE LA RED

- $\checkmark$  Conexión a Internet por cable o fibra óptica con velocidad no inferior a 10 Mb
- $\checkmark$  Verificar que en el sitio de conexión no haya personas conectadas a Netflix, Amazon Prime, YouTube, Facebook u otras páginas de redes sociales que afectan la velocidad del internet y por consiguiente la transmisión
- $\checkmark$  Solo abrir en el computador las páginas de la transmisión de la asamblea no presencial
- $\checkmark$  Prepare su equipo de cómputo y manténgalo conectado a Internet.
- $\checkmark$  Para su comodidad, aliste una diadema o audífonos manos libres.

#### ASPECTOS DE PARTICIPACION A TENER EN CUENTA:

Página 8 de 16

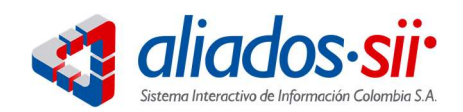

Para el buen desarrollo de la reunión de Asamblea los asistentes deberán tener en cuenta lo siguiente:

- $\checkmark$  INFORMES: Usted tendrá acceso a los informes del periodo anterior, le recomendamos revisarlos y comunicar sus inquietudes a la oficina Administrativa con anterioridad a la asamblea y así contribuir en la agilización de la reunión.
- $\checkmark$  PORPOSICIONES Y RECOMENDACIONES: En lo posible y de acuerdo con lo establecido en las normas internas le sugerimos remitirlas a la oficina administrativa con claridad y de manera objetiva para que sean revisadas y argumentadas con anterioridad y de esta manera desarrollar este momento de la asamblea con agilidad.
- $\checkmark$  INTERVENCIONES: Los micrófonos se mantendrán inactivos y para solicitar la palabra deberá levantar la mano en la plataforma, será el presidente de la reunión quien le otorgue la palabra. El uso de la palabra será concedido en el mismo orden en que vayan levantando la mano. La plataforma los identificará automáticamente.
- $\checkmark$  REGLAMENTO: Se le solicita ser objetivo, respetuoso y concreto y acogerse a los tiempos de duración de la intervención establecidos en el reglamento de la asamblea. Si ud levantó la mano y mientras espera alguien ya hizo el mismo comentario por favor baje la mano. No pida intervención solo para decir que estoy de acuerdo con…(es una recomendación)
- $\checkmark$  CHAT: También se mantiene activo el uso del chat como mecanismo de participación
- $\checkmark$  GRABACION: Tenga en cuenta que toda la reunión se estará grabando lo cual es un requisito para darle legalidad a la misma. Se entenderá que al conectarse usted aprueba esta grabación.

VIDEO INSTRUCTIVO: Ingrese a Youtube.com con el siguiente enlace donde encontrará un paso a paso para ingresar a la reunión. https://youtu.be/D1NmUAIKKB8

#### APLICACIONES QUE SE REQUIERE TENER ABIERTAS PARA SU ASAMBLEA:

- 1. Aplicación de Zoom abierta
- 2. Bandeja de entrada de su correo electrónico registrado

#### Parte 3

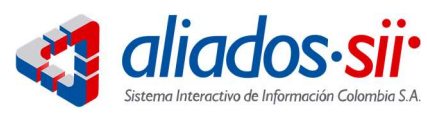

## Excepciones

#### CONEXIÓN POR CELULAR DIRECTAMENTE DESDE LA APLICACIÓN DE ZOOM

- 1. Vaya a Play Store y busque la aplicación Zoom
- 2. Descárguela en su celular siguiendo los pasos (Requiere espacio disponible para ello)
- 3. Abrir aplicación de Zoom, dar clic en el botón azul "Entrar a una reunión"

 $6:57 \perp \blacksquare$   $\blacksquare$   $\blacksquare$   $\blacksquare$   $\blacksquare$   $\blacksquare$  $\circledR$   $\mathbb{R}$  at 18% $\Box$ හි  $0 - 0 = 0$ 

۰ Iniciar una reunión

Iniciar o unirse a una reunión con vídeo sobre la marcha

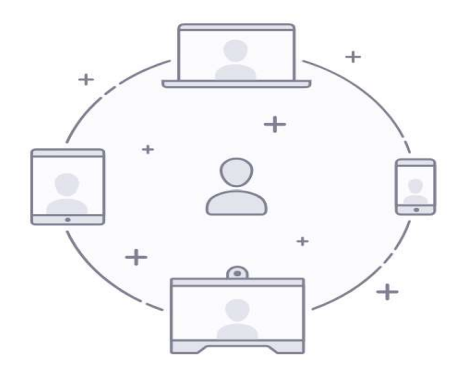

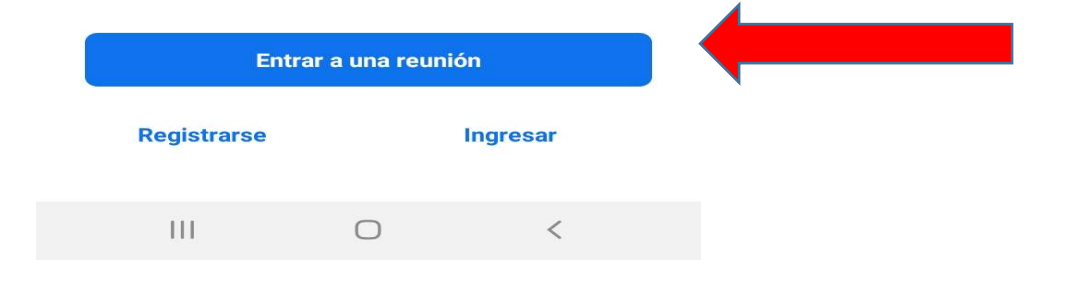

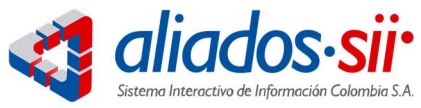

- 4. Digite los datos necesarios para ingresar
	- a. Digitar el ID XXX XXXX XXXX
	- b. Escribir SU Nombre completo en el siguiente espacio
	- c. Clic en Entrar a la reunión

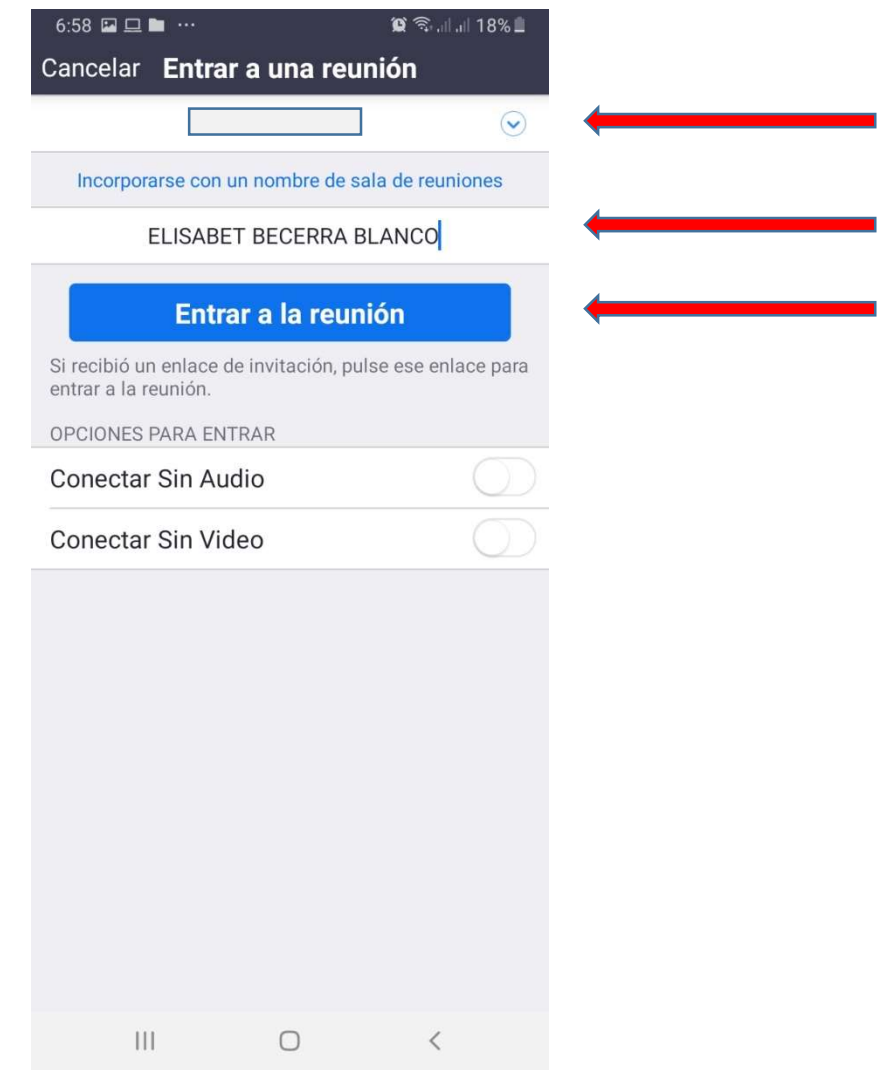

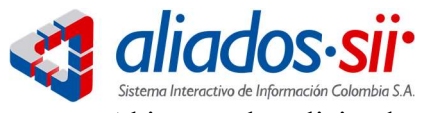

5. Al ingresa le solicita digitar el código (clave) XXXXXX, clic en "OK"

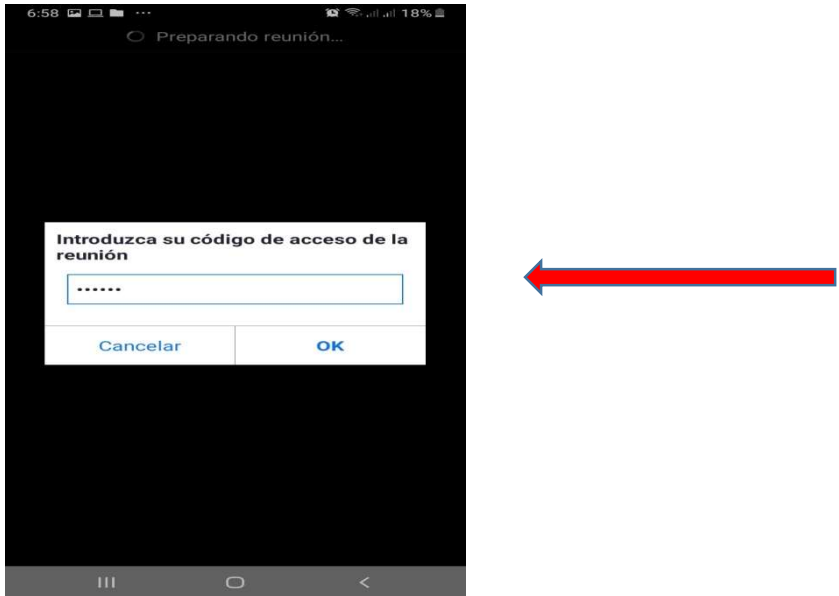

6. Diligencie la inscripción con su nombre registrado para su reunión y su correo al que tiene acceso en este dispositivo, clic en "OK"

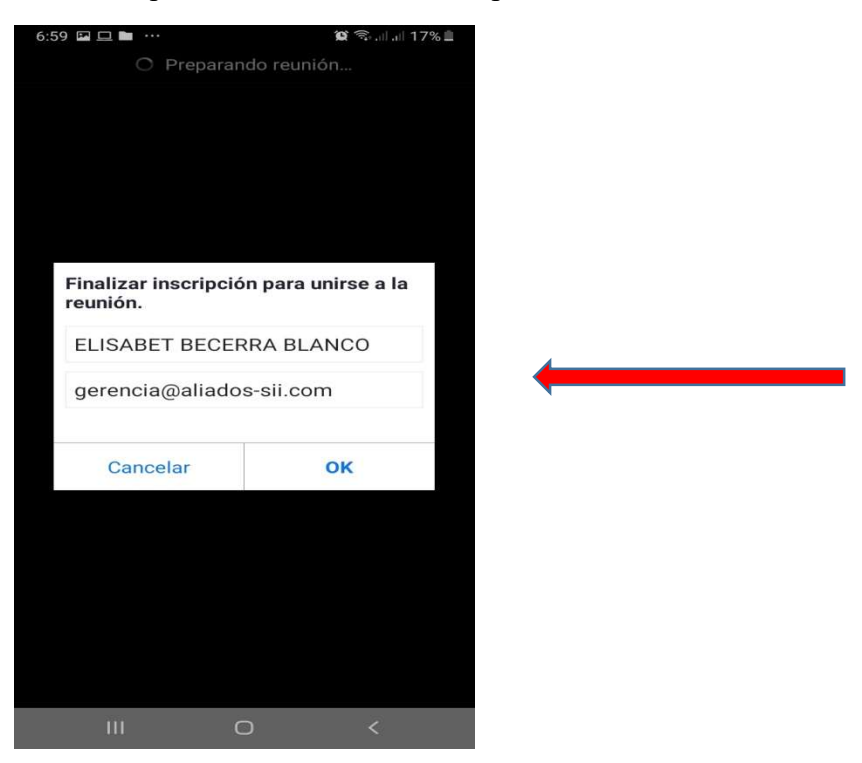

Página 12 de 16

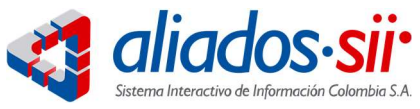

 $\bar{\Pi}$ 

 $\bigcirc$ 

7. SALA DE ESPERA, Es posible que se haya establecido sala de espera, por favor esperar mientras se le da acceso

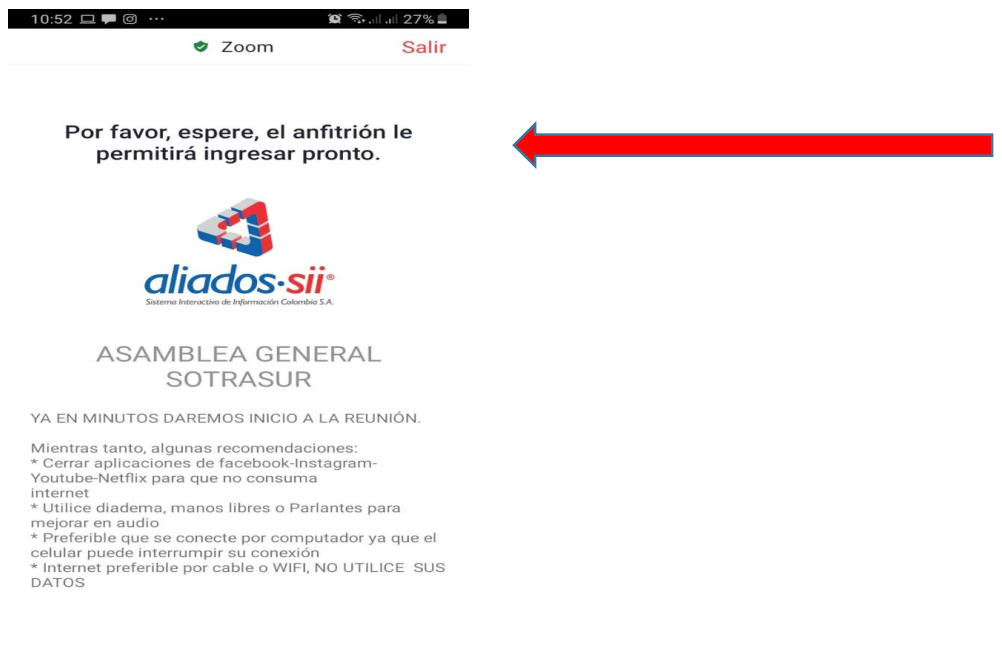

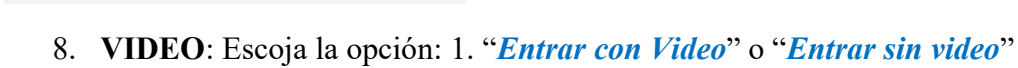

 $\overline{\left\langle \right\rangle }$ 

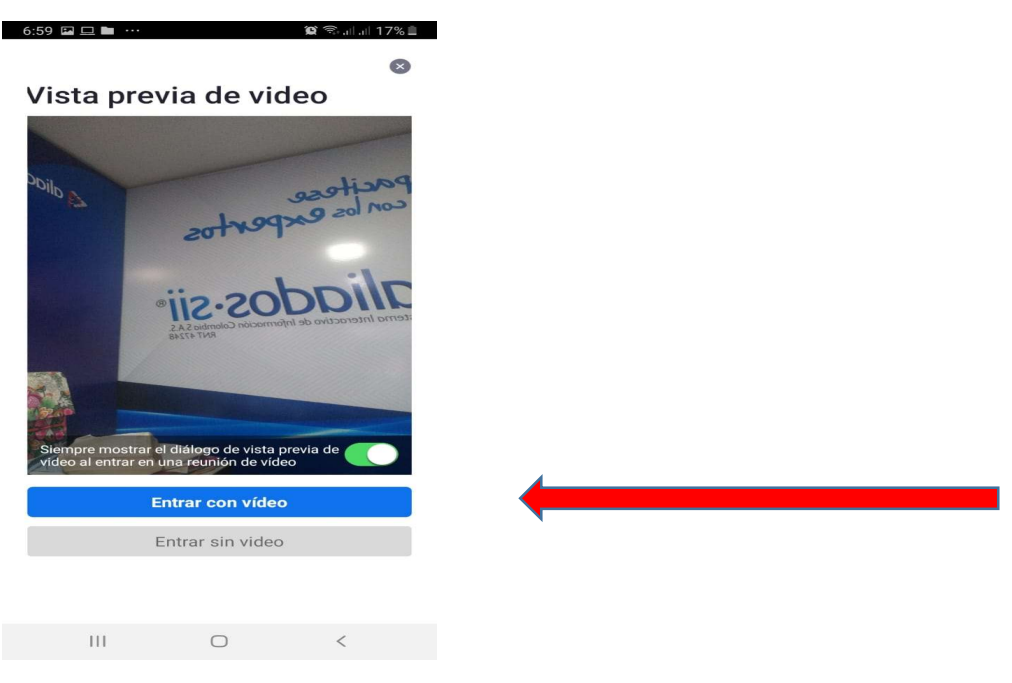

Página 13 de 16

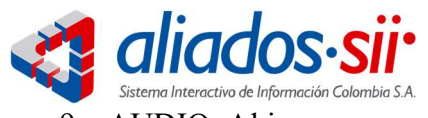

9. AUDIO: Al ingresar por favor conecte su audio asi:

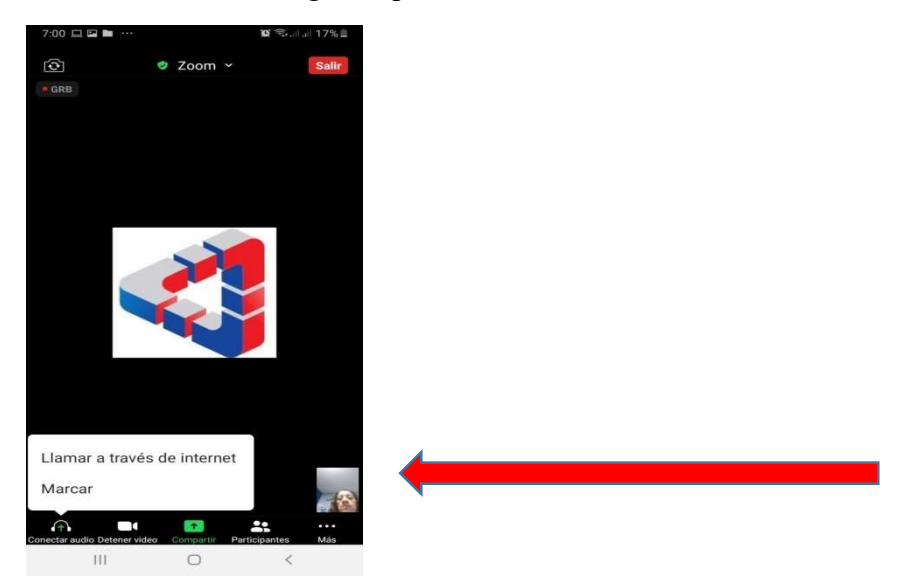

Manténgase conectado y no cierre la aplicación

10. Para activar el chat haga clic en "MAS" y seleccione la opción

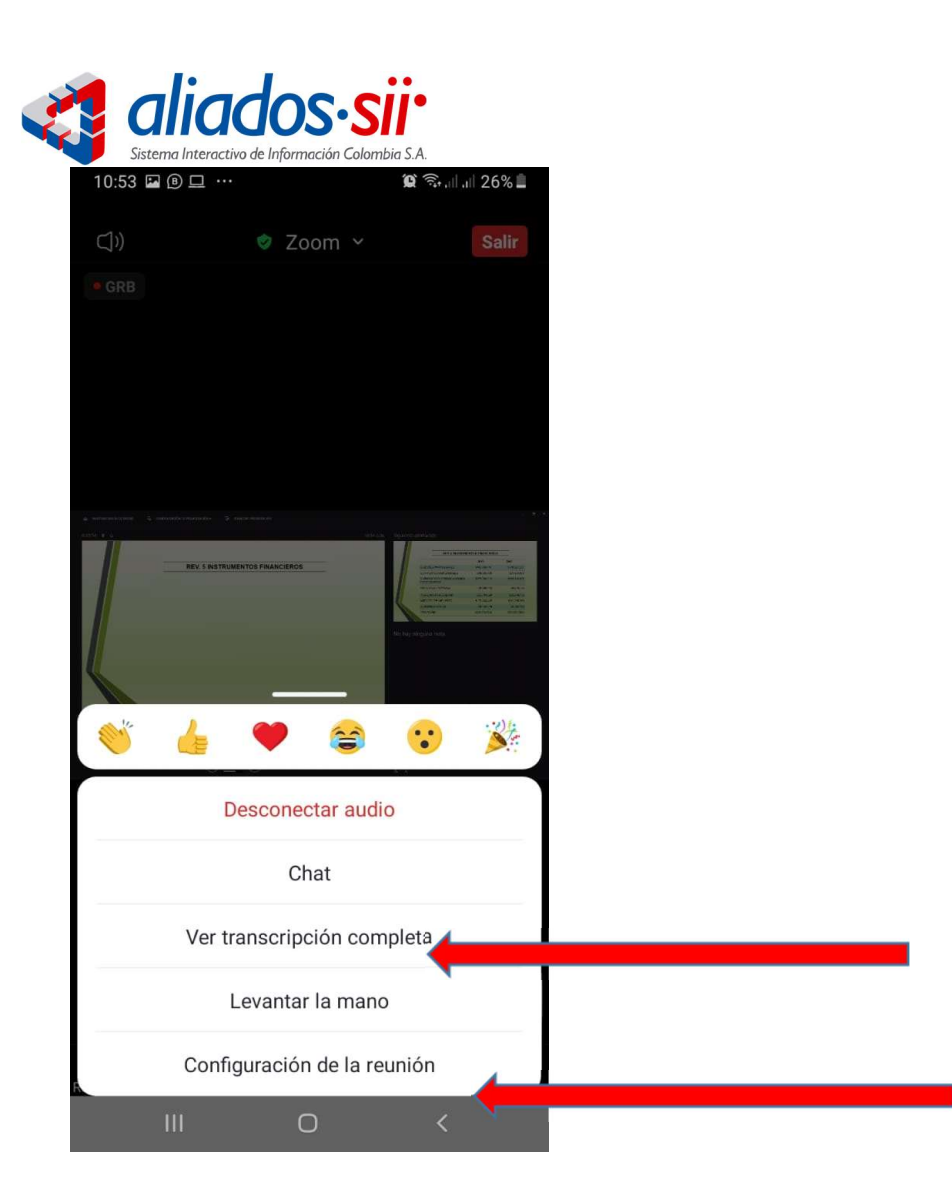

11. Para LEVANTAR LA MANO haga clic en "PARTICIPANTES" y seleccione la opción marcada

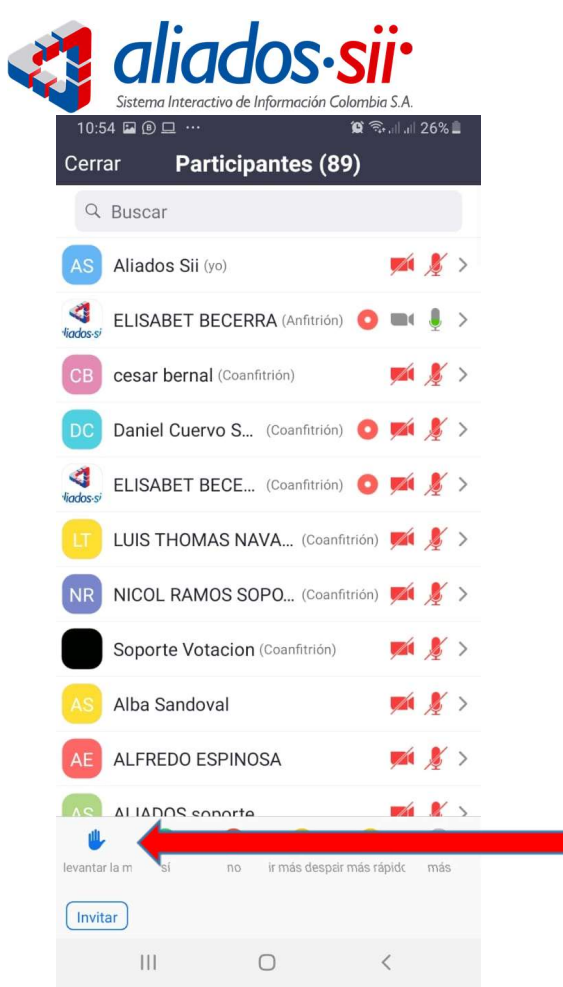

Cordialmente,

#### ELISABET BECERRA BLANCO

ALIADOS SII / ATIC 3015211934 https://www.aliadoscontadores.com/